## 画像に音楽を挿入して、音楽の尺を合わせてフェードアウトを設定する

まずは画像全体の長さを設定する必要があります。ここでは、7秒後に次のスライドに切り替える設定をします。

1枚目のスライドを選択し、「画面の切り替え」タブを開きます→「タイミング」グループの「画面切り替えのタ イミング」オプション→「クリック時」のチェックは外して「自動」にチェックを入れます→「7秒」にして、 「すべてに適用」をクリックします。

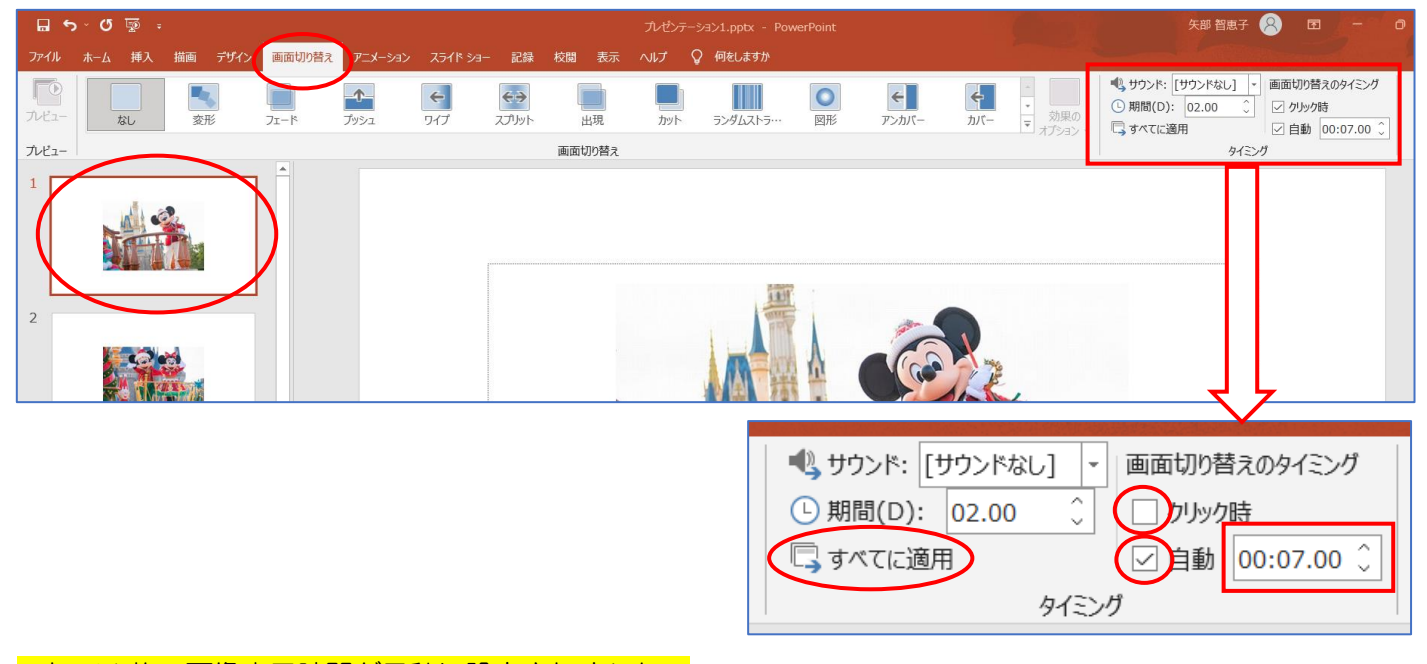

これで1枚の画像表示時間が7秒に設定されました。 学習用に使っている画像は5枚です。7秒×5枚=35秒の動画になります。

## ※ 音楽を挿入します

「挿入」タブを開きます→「オーディオ V」をクリックして「このコンピューター上の・・・」をクリックしま す→「オーディオの挿入」ダイアログが表示されます→準備している音楽を選択して「挿入」をクリックします

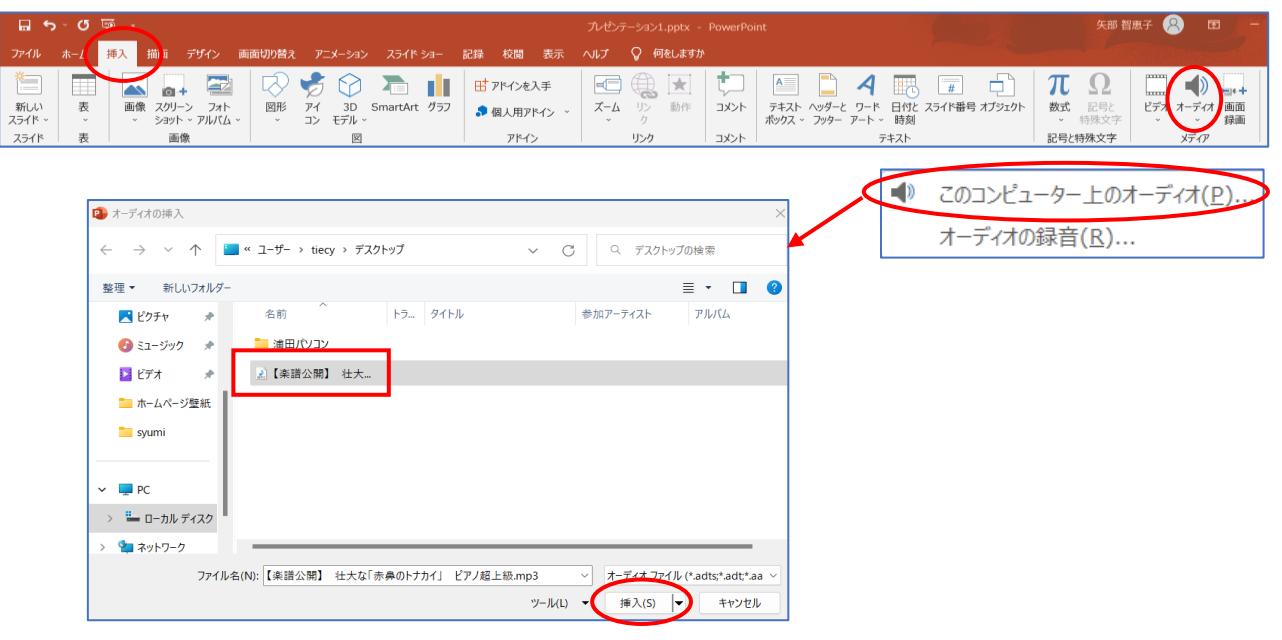

1 / 2

「オーディオツール」が開きます→「バックグラウンドで再生」をクリックします→オーディオオプションの 4か所にチェックを入れる→「オーディオのトリミング」をクリックします。

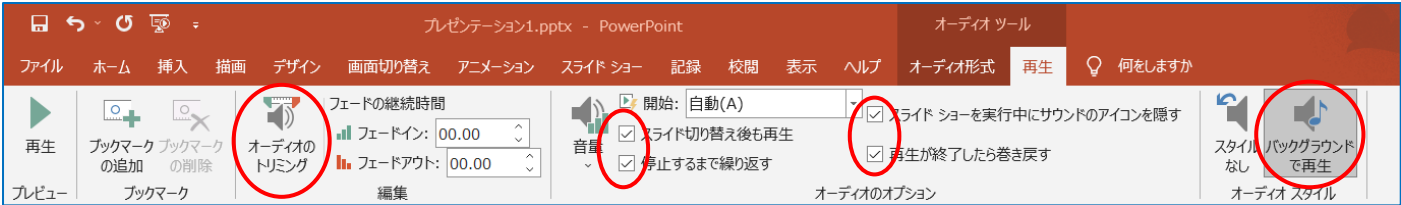

今回使う音楽は35秒です→尺を短くします。

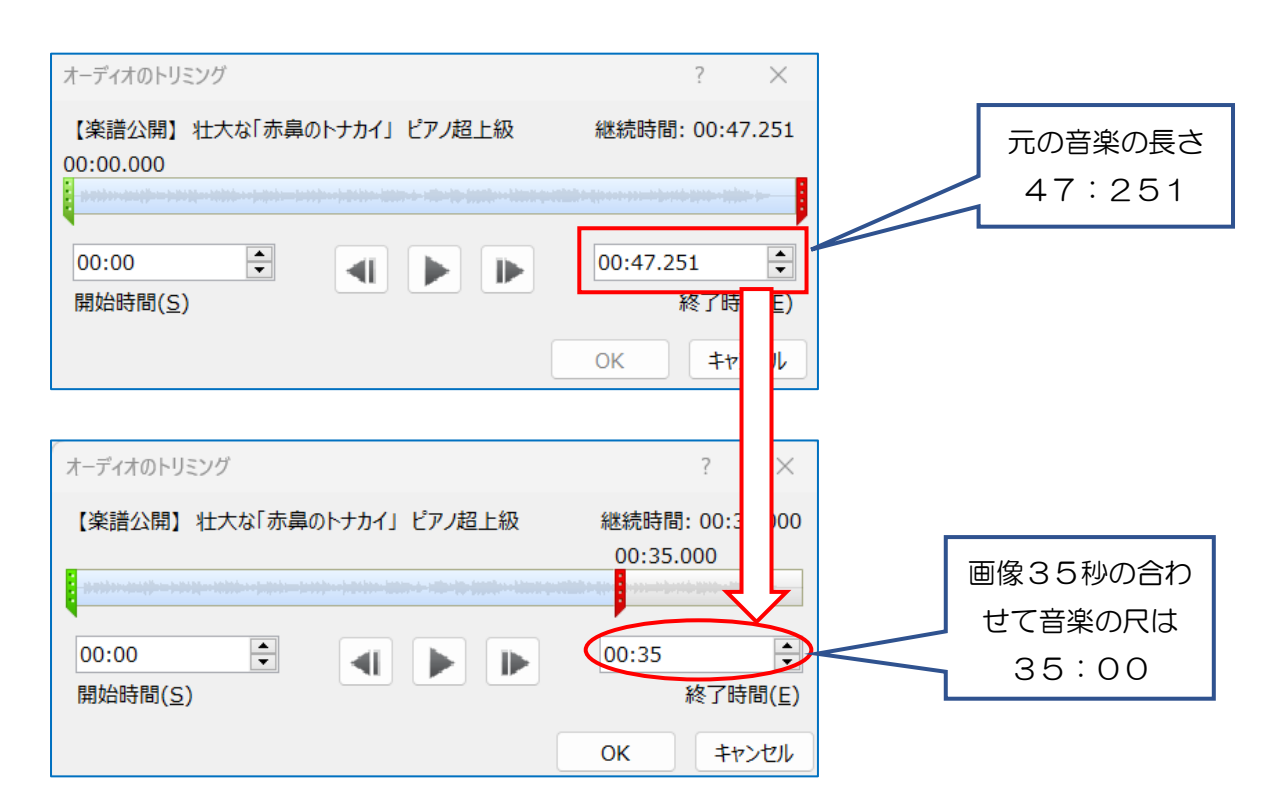

このままでは、音楽がプツンと切れます→スムーズに段々に音を小さくしてみます→「編集」グループの「フェ ードアウト」を「03:00」3秒に設定しました→これで終わり部分の音が段々に小さくなります。

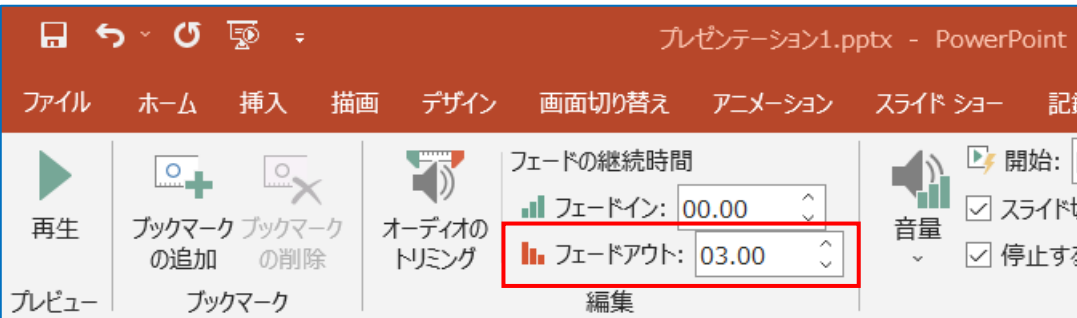

長い動画で動画のはじめを徐々に音楽を大きくしていきたい場合は「フェードイン」を設定しましょう。